## Logineo LMS als Browserversion auf dem Homescreen einrichten

Bevor du diese Anleitung durchführst, stelle sicher, dass du dich mit deinen Zugangsdaten bei Logineo LMS einloggen kannst. Solltest du dein Passwort vergessen haben, kannst du unter https://164902.logineonrw-lms.de/login/forgot\_password.php ein neues Passwort anfordern.

Solltest du auch deinen Nutzernamen (Mailadresse, mit der du dich angemeldet hast) vergessen haben, dann kann jede Klassen- und Fachlehrkraft diesen in einer Gruppe, in der du bist, unter "Teilnehmer\*innen" nachsehen.

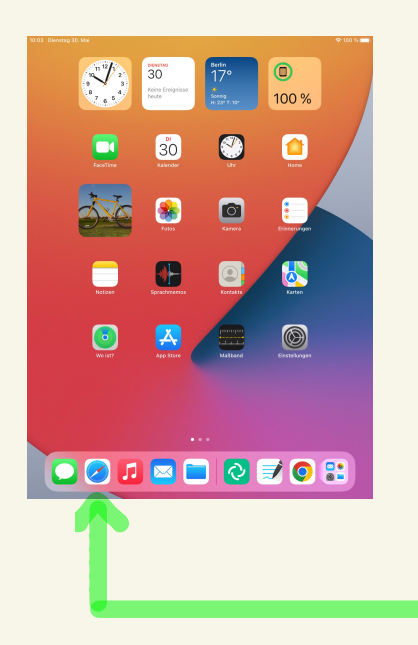

## Öffne einen Browser deiner Wahl, z.B. Safari.

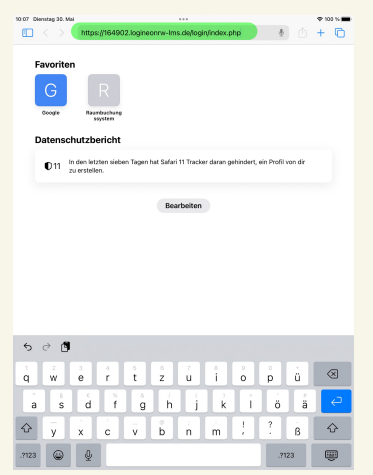

Rufe die Logineo LMS- Seite der Schule auf https://164902.logineonrw-lms.de/ login/index.php

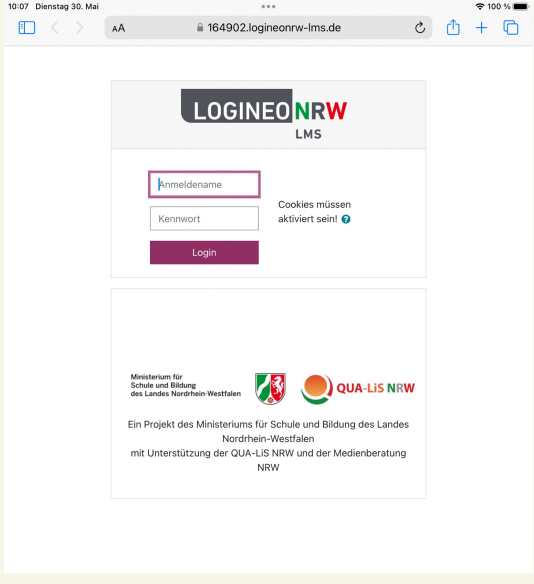

Gib deinen Nutzernamen und das Passwort ein und wähle "Login".

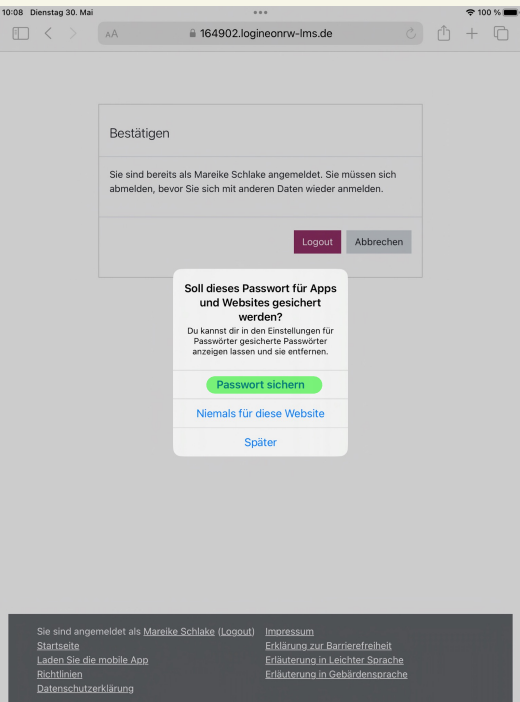

Wähle "Passwort sichern" aus, wenn du dich zukünftig durch einen Klick einloggen möchtest. Du musst deine Daten dann nicht immer wieder neu eingeben.

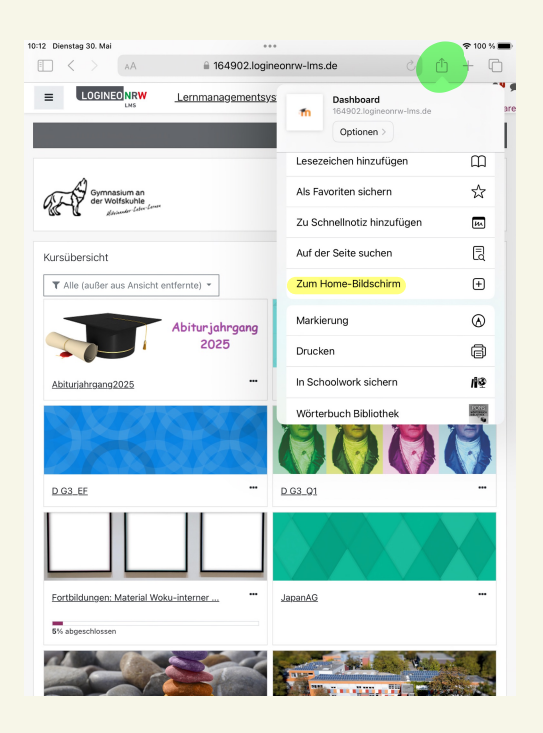

Wähle unter dem "Teilen-Icon" (siehe Screenshot) den Punkt "Zum Home-Bildschirm" aus.

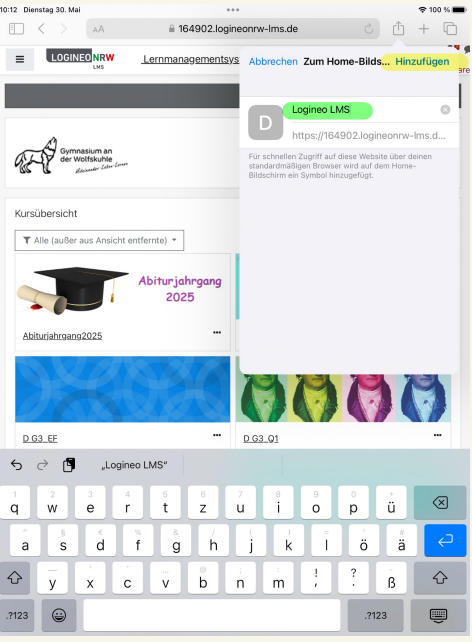

Benenne das Symbol in Logineo LMS um und wähle "hinzufügen" aus.

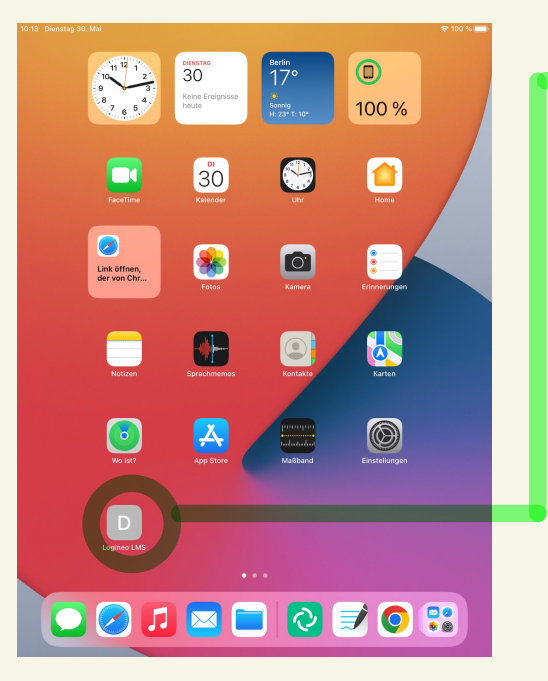

Das neue Symbol erscheint nun auf deinem Home-Bildschirm.

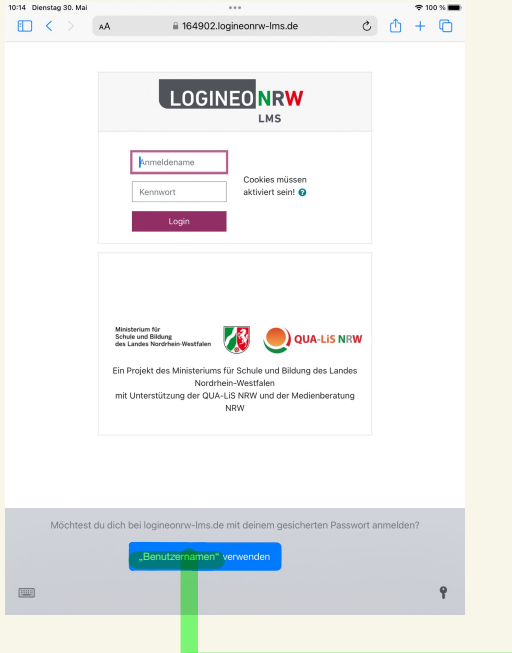

Wenn du auf das Symbol klickst und deine Zugangsdaten in Schritt 4 gesichert hast, dann kannst du nun deinen Benutzernamen auswählen und dich ohne Eingabe der Daten einloggen.